# **QUICK REFERENCE GUIDE**

September 1, 2019

## **GL/KK WorkCenter**

WorkCenters provide a centralized place where you can access frequently used pages, queries, processes, and reports. The General Ledger (GL) and Commitment Control (KK) modules share the GL/KK WorkCenter. Options that you see in the WorkCenter depend on your security roles. You may see more or fewer options than shown in this guide.

The following GL/KK WorkCenter sections are covered in this guide:

- **My Work** -- Manage KK or GL Journals
- **Links** -- Access Frequently Used KK or GL pages
- **Queries** Run WorkCenter Queries
- **Reports/Processes** Run Frequently Used Reports or Processes
- **Monitor** Access the Process Monitor, Query Viewer, and Report Manager

### **Access the GL/KK WorkCenter**

1. Navigate to the GL/KK WorkCenter from the General Ledger or Commitment Control modules as described below.

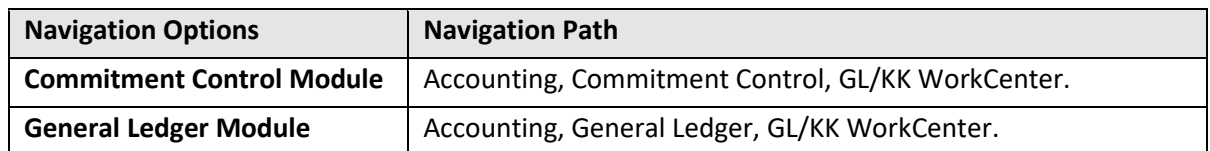

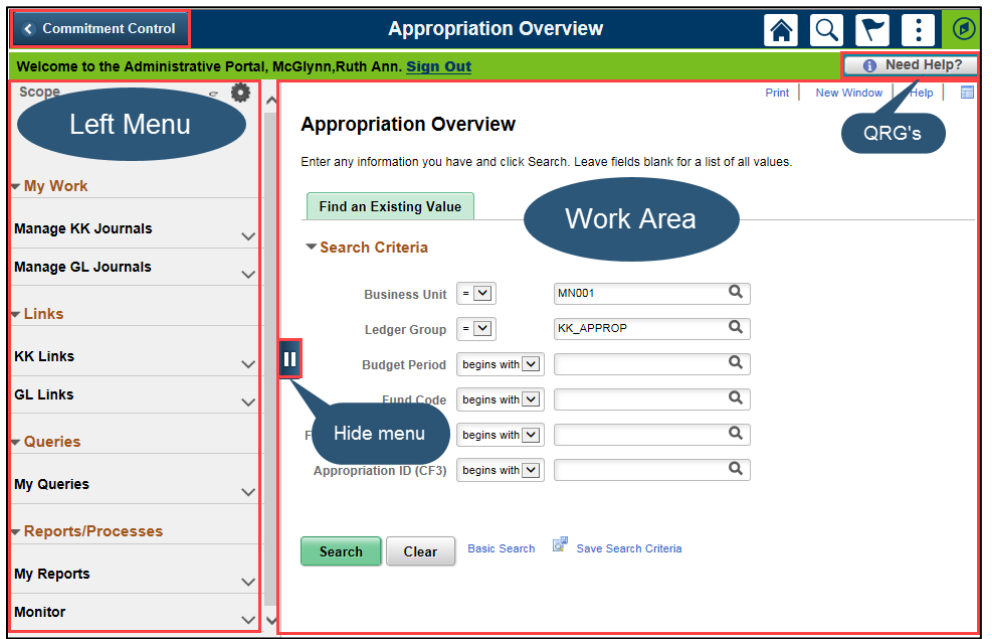

The GL/KK WorkCenter displays with the *Appropriation Overview* page opened in the **Work Area** by default (right side page).

- Expand the drop-downs in the **Left Menu** to select WorkCenter options.
- Click on the **Hide Menu** button to hide the **Left Menu**.
- Select the **Need Help?** button to access SWIFT QRG's and Help Desk contact information (top right of page).

### **My Work – Manage KK or GL Journals**

The **My Work** section contains inquiries that will help you manage journals that are not yet posted. Options include the following and are described in the upcoming pages.

- Option 1: Manage KK Journals
- Option 2: Manage GL Journals

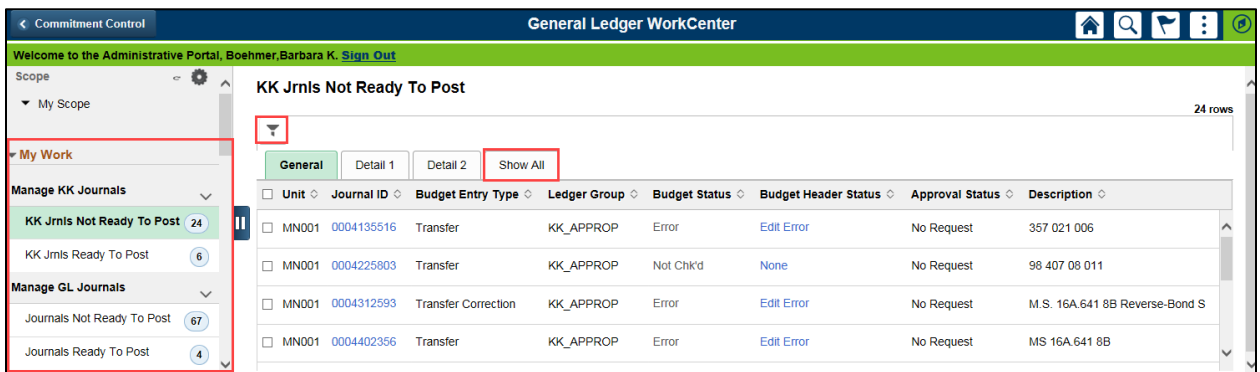

#### **Option 1: Manage KK Journals**

The **Manage KK Journals** section includes two inquires described below. If the inquiry name is greyed out, no journals were found. If there are results, the number of journals found will be listed next to the inquiry name. The security role required to view the information is noted in the inquiry description.

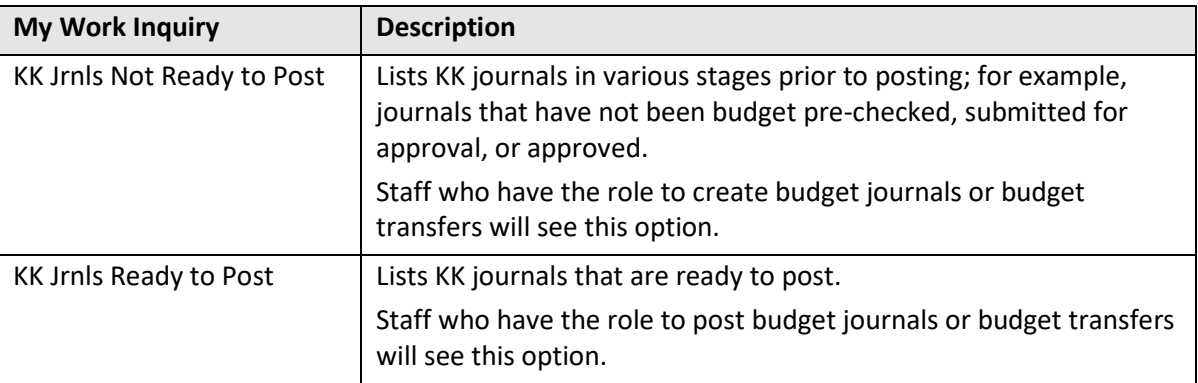

1. When you select an inquiry, the **General** tab displays by default. Click on the **Show All** tab to view all of the fields. Status fields are described below. For a complete listing of fields, refer to the budget journal and budget transfer entry guides available in **Need Help?.**

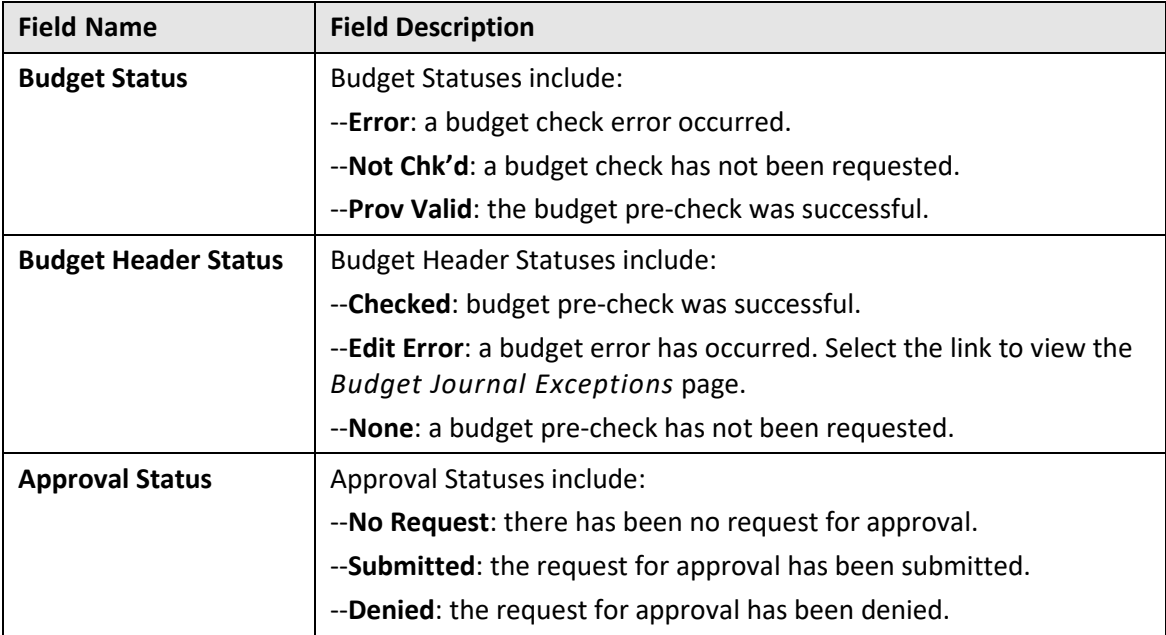

- 2. To limit the journals displayed by Ledger Group and/or Source, click on the Filters  $(\overline{\bullet})$  icon and complete the *Refine Filter Criteria* page.
	- You must enter the "MN001" Business Unit first.
	- Select the **Done** button to apply the filter criteria or the **Cancel** button to return to the listing without setting a filter.
	- Use the **Reset** button to remove a filter you have applied.

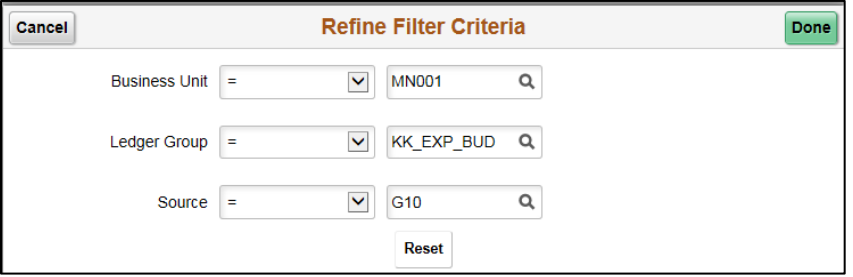

3. To access the journal and continuing processing, click on the *Journal ID*.

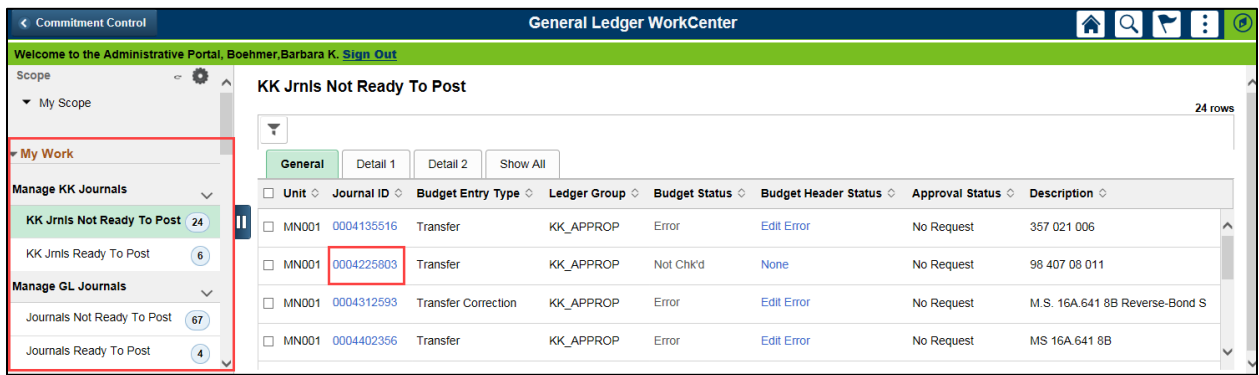

#### **Option 2: My Work – Manage GL Journals**

The **Manage GL Journals** section includes two inquires described below.

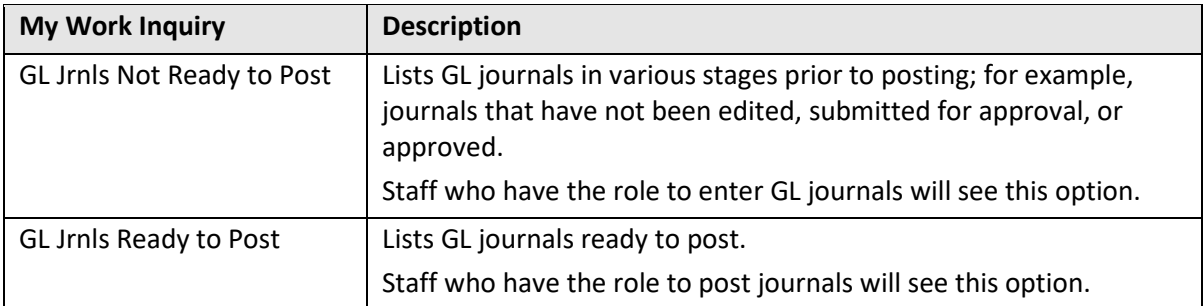

1. When you select an inquiry, the **General** tab displays by default. Click on the **Show All** tab to view all of the fields. Status fields are described below. For a complete listing of fields, refer to the ["Enter General Ledger Journals"](https://mn.gov/mmb-stat/documents/swift/training/trainingguides/swift-gl-enter-gl-journal.pdf) guide available in **Need Help?.**

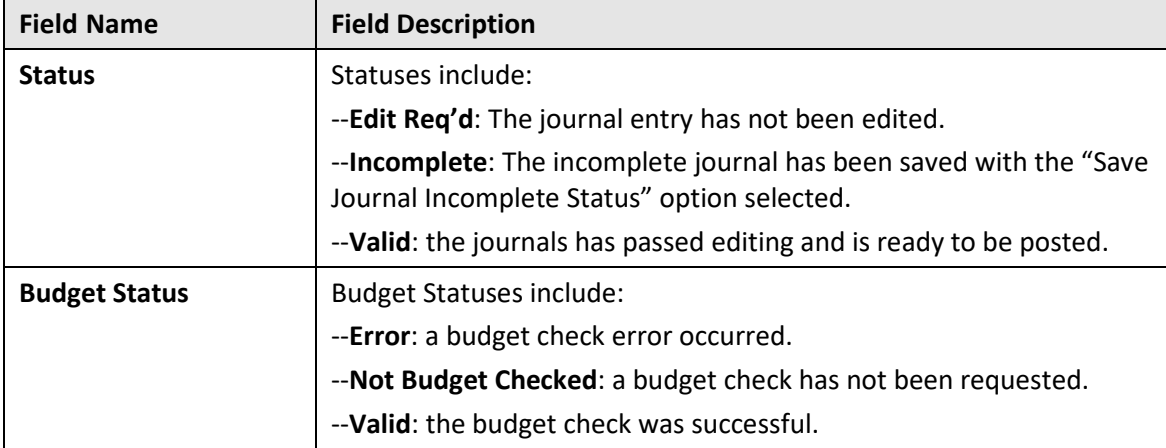

- 2. To limit the journals displayed by Ledger Group and/or Source, click on Filters ( $\overline{\bullet}$ ) icon and complete the *Refine Filter Criteria* page.
	- You must enter the "MN001" Business Unit first.

- Select the **Done** button to set the filter criteria or the **Cancel** button to return to the listing without setting a filter.
- Use the **Reset** button to remove a filter you have applied.
- 3. Complete processing of the journal(s) using one of two options:
	- Click on the *Journal ID* to access the journal and finish processing.

-- OR --

• Select entries in the list and select an **Action** from the drop-down menu to perform an action on multiple journals. For example, you could "post" several GL journals at once.

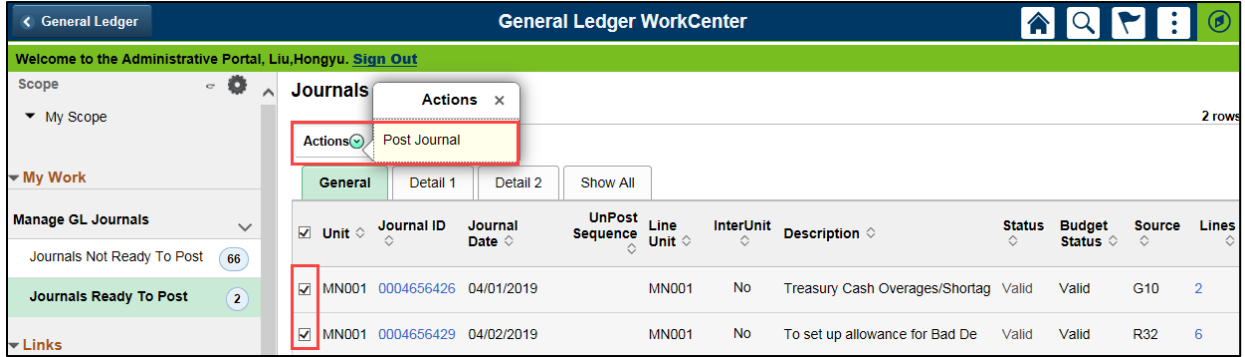

### **Links -- Access Frequently Used KK or GL pages**

The **Links** section provides links to frequently used pages for viewing, entering transactions, and resolving errors.

- 1. The **KK Links** folder provides links to the following Commitment Control pages:
	- **Inquiries**: Appropriation Overview, Budget Details, and Budgets Overview pages.
	- **Entry pages**: Enter Budget Journals, Enter Budget Transfers, and Import Budget Journals pages.
	- **Exceptions**: KK Exceptions Budget Journals and KK Exceptions GL Journals pages.

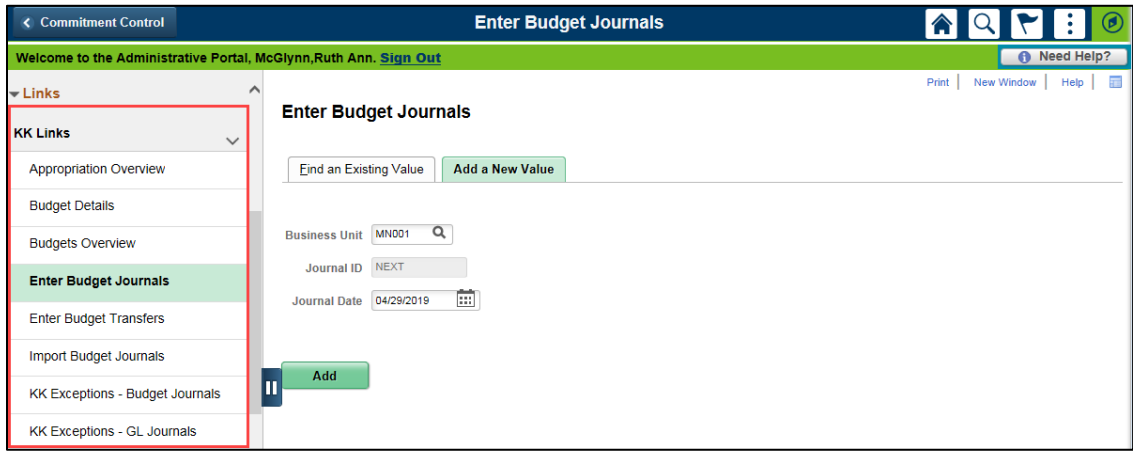

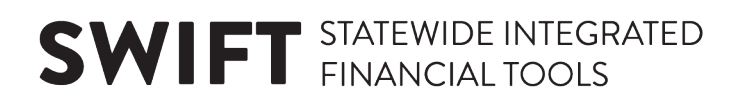

2. The **GL Links** folder provides links to the following General Ledger pages:

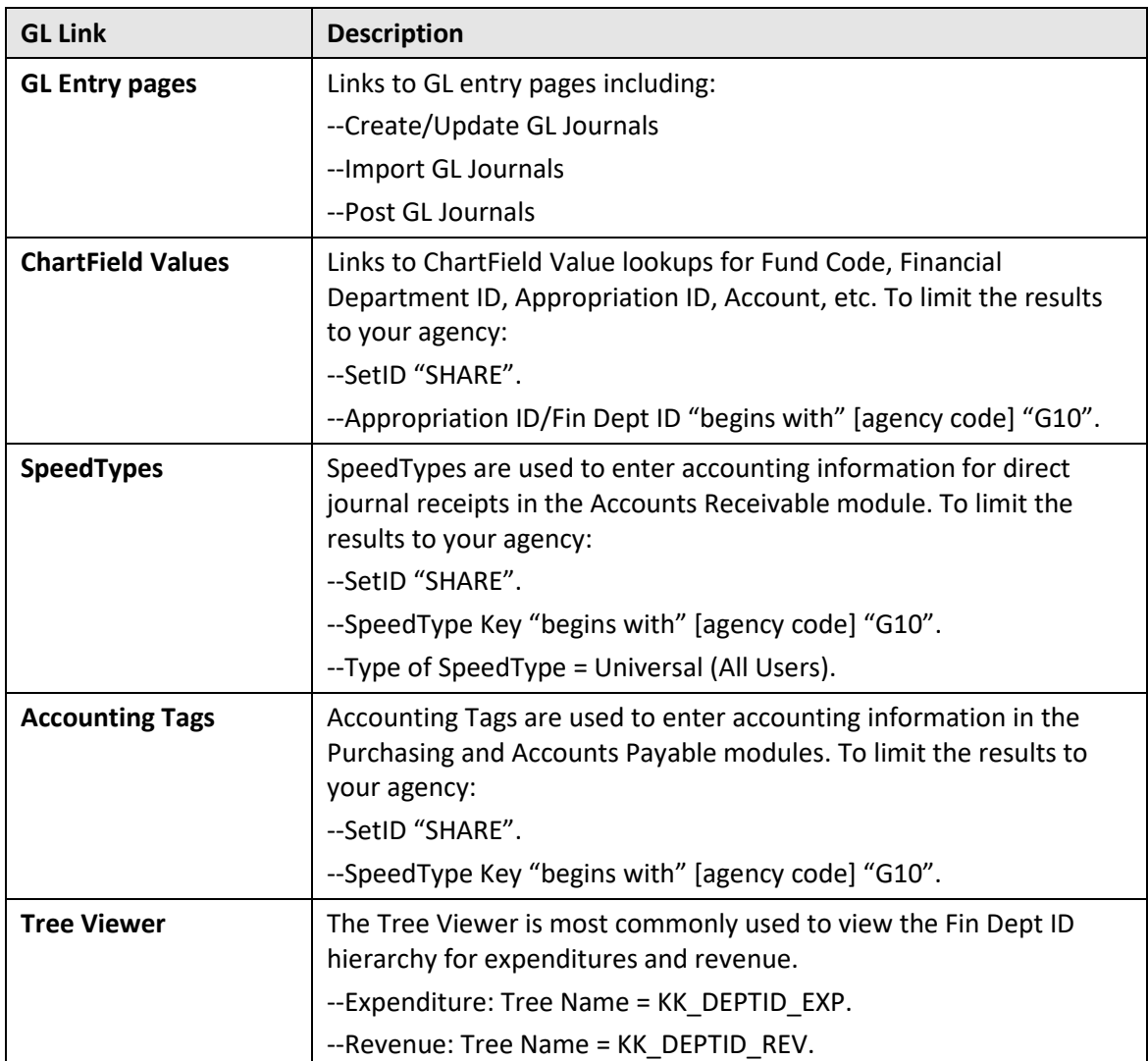

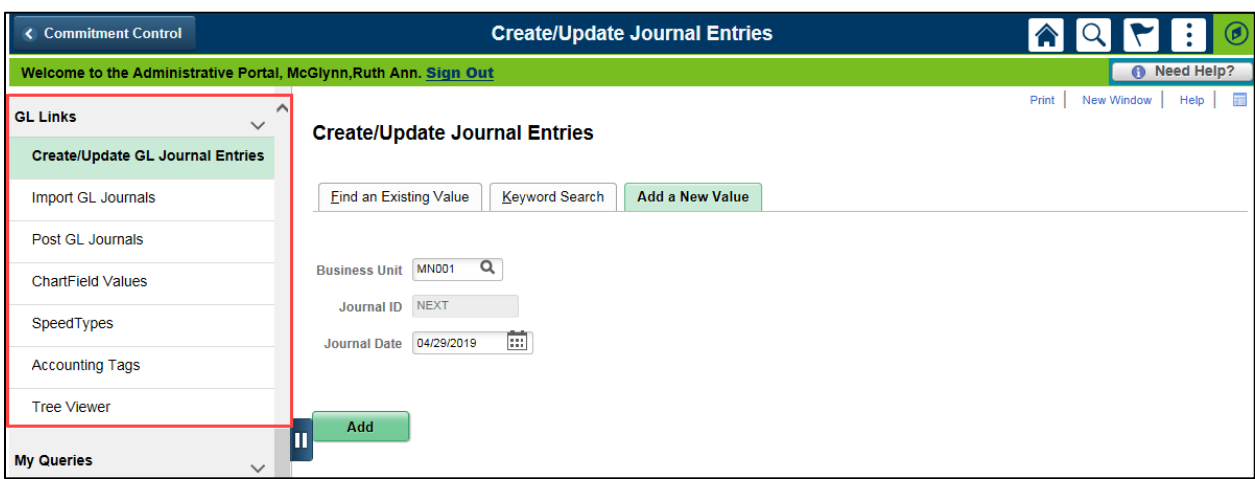

### **Queries – Run WorkCenter Queries**

Queries have been selected to display in the **My Queries** section.

- When you select a query, the parameter page displays on the right where you can enter parameters and run the query.
- You can also access the *Query Viewer* page to run your favorite queries or search for any available query. A link to the *Query Viewer* is in the **Monitor** folder under the **Reports/Processes** section.

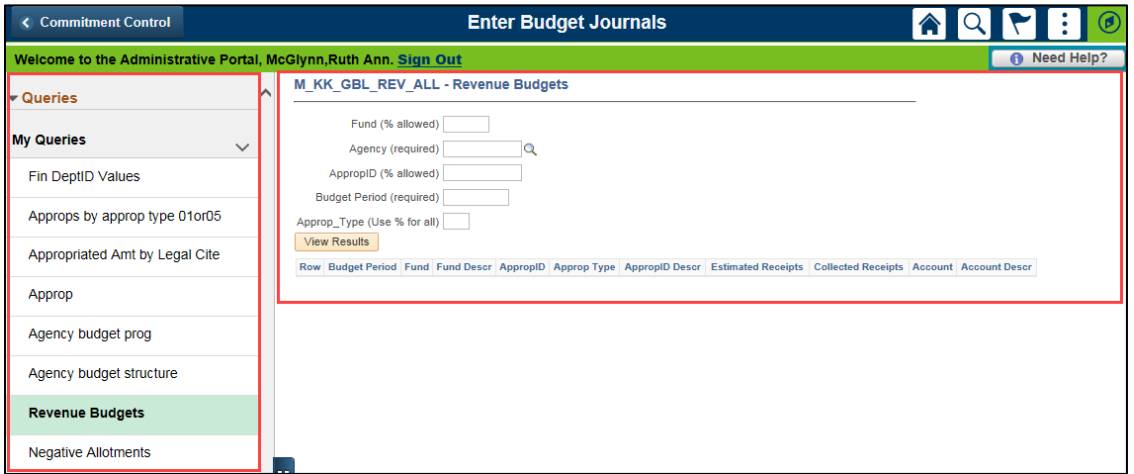

### **Reports/Processes – Run Frequently Used Reports or Processes**

The **Reports/Processes** section provides links to frequently used reports in the **My Reports** folder including:

- **KK Reports**: Allotments within Appropriation, Manager's Financial, and Appropriation Transfer Detail Reports.
- **GL Report**: Trial Balance.

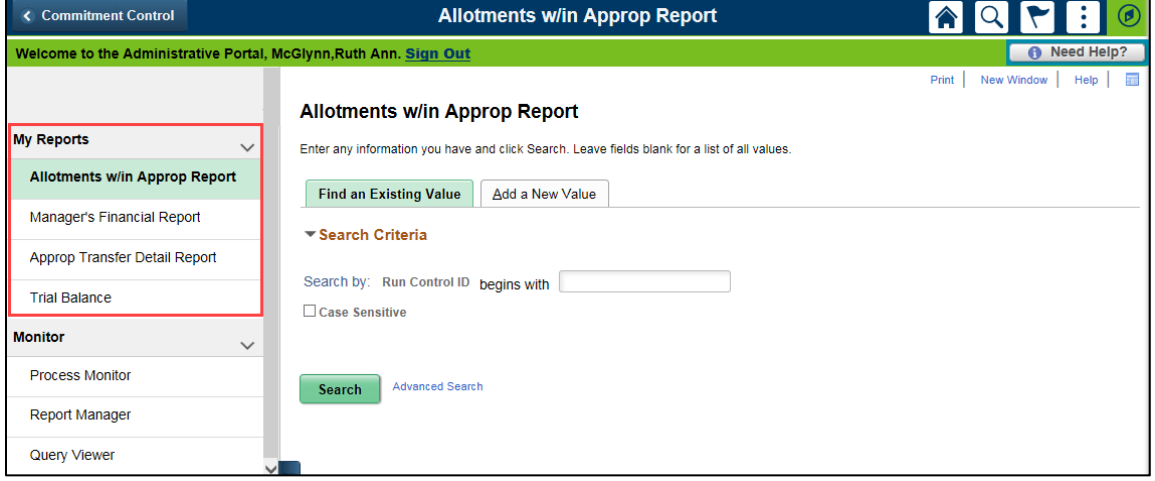

## **Monitor – Access the Process Monitor, Query Viewer, and Report Manager**

The **Monitor** folder under the **Reports/Processes** section provides access to the Process Monitor, Report Manager, and Query Viewer.

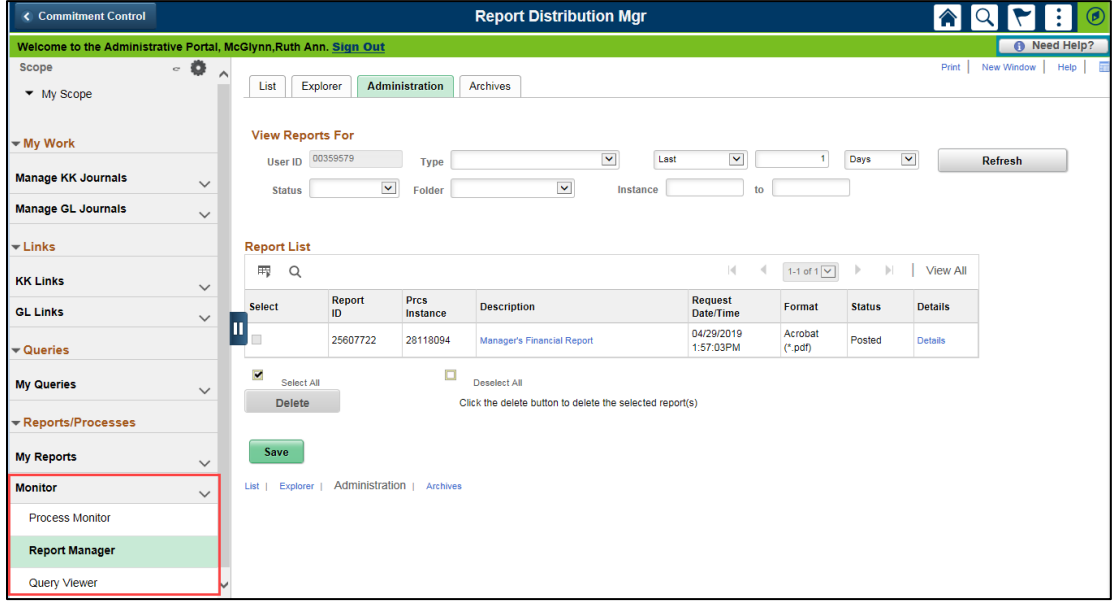